**Кабельный тестер с измерением длины с трассировкой кабельных линий и определением POE**

# **LAN-PRO-L/TPK-POE LAN-PRO-L/TPK-POE-8R**

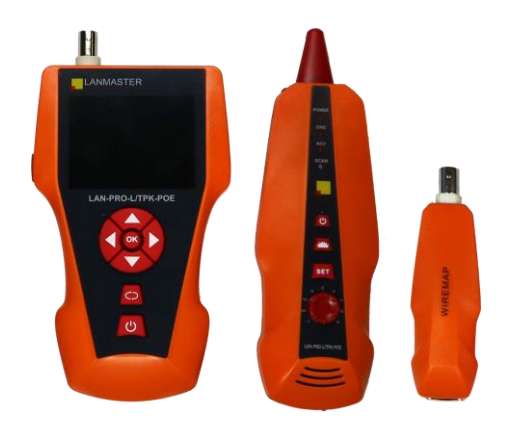

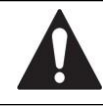

**Прочтите эти сведения о мерах безопасности перед началом работы.**

Источником питания для устройства является литиевый аккумулятор напряжением 3.7 вольта.

- Отключите зарядное устройство (5B, 1А) по окончании зарядки во избежание повреждения оборудования.
- Пожалуйста, используйте только аккумуляторную батарею соответствующих характеристик; в противном случае это может привести к повреждению оборудования.
- Запрещается хранить оборудование в пыльной или влажной среде, а также при высокой температуре (свыше 40 градусов Цельсия).
- Пожалуйста, никогда не разбирайте устройство самостоятельно. Обслуживание устройства, или его ремонт могут производиться только квалифицированным персоналом.
- Пользователи могут устанавливать интервал автоотключения прибора соответственно своим потребностям.
- Если оборудование не используется в течение времени, пожалуйста, выньте аккумуляторы из тестера и приемника, иначе со временем возможна протечка электролита.
- Запрещается использовать прибор для проверки электропроводки (например, цепь питания с напряжением 220 вольт); в противном случае это может привести к повреждению оборудования и травмированию оператора.
- Запрещается выполнение работ на линиях связи в грозовую погоду - в связи с угрозой поражения молнией и опасностью для жизни оператора.
- **Внимание!!! Не подключайте прибор к линии под напряжением. Это может привести к порче прибора. Предварительно убедитесь, что с обоих концов снято активное оборудование.**

## *Обзор*

Прибор LAN-PRO-L/TPK-POE - это многофункциональное устройство, применяемое для измерения длины провода, трассировки линии и поиска обрыва в проводе, PING-тестов, выполнения проверок на наличие POE и напряжения в проводе. Оператор можетнаблюдать результаты тестирования на цветном дисплее с размером диагонали 3.7 дюйма (94 мм). Комплект оборудования включает три компонента: основной тестер, приёмник и дистанционный датчик. В модели LAN-PRO-L/TPK-POE-8R в комплект входят восемь дистанционных датчиков для удобства работы и сокращения времени наладки сети.

Все перечисленные возможности делают данный<br>прибор весьма практичным инструментом для весьма практичным инструментом для персонала, устанавливающего низковольтные системы и обслуживающего коммуникационные линии. Он активно применяется в таких областях, как телефонные системы, компьютерные сети и в других сетях с металлическими проводниками.

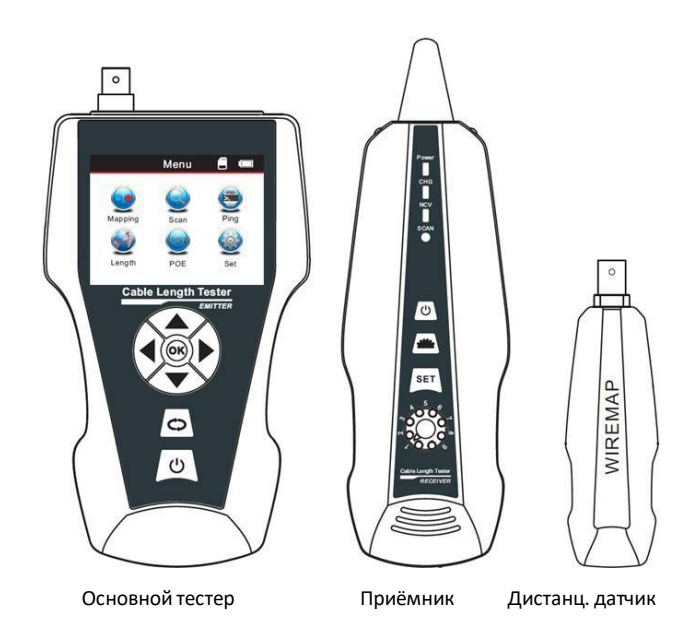

## *Основные функции*

#### **Прибор позволяет**:

- проводить Ping тест в локальной сети, в сети интернет
- автоматически определять и присваивать IP адрес (DHCP клиент)
- изменять данные пакета: количество пакетов, длина пакета, time out, TTL
- определить наличие PoE
- выполнять проверки: на обрыв, на короткое замыкание, на помехи от соседних проводов, на обратное соединение и местонахождение обрыва с применением методов «M-S» и «M-R»;
- выполнять проверку перекрестных помех при поиске возможной проблемы низкой скорости передачи данных;
- быстро находить проблемный провод в пучке других проводов без снятия изоляции.
- измерять длину сетевого провода, коаксиального кабеля, телефонного провода, а также проводов

стандарта USB длиной до 2000 метров - без подсоединения датчика.

- выполнить трассировку кабеля на работающем коммутаторе или роутере, не внося помехи в сигнал.
- точно определить место короткого замыкания или обрыва;

## *Полезные особенности прибора*

- Функция уведомления о разряде батареи;
- Дистанционный датчик с тоновым сигналом для .<br>"прозвонки" проводов;
- Функция сохранения результатов в памяти устройства;
- Функция передачи данных: импорт и экспорт данных (до 160 наборов);
- Ультрафиолетовый фонарик и фонарик для работы в темноте;
- Автоматическое отключение питания «по простою»;
- Микропроцессор, со встроенной в ПО системой самотестирования, обеспечивает надёжную работу всего комплекса.

## *Технические характеристики*

## **Габаритные размеры**

Тестер: 173 х 92 х 35 мм;

Приёмник 183 х 58 х 35мм; Дистанционный датчик 106 х 32 х 30мм.

#### **Дисплей:**

ЖК экран с диагональю 2.8'' разрешением 320х240 точек (эффективный размер изображения 60 х 45 миллиметров)

#### **Источник питания:**

Литиевый аккумулятор 3.7в, 1800 мА\*ч

- **Типы прослеживаемых при трассировке кабелей:** витая пара STP/UTP 5E, 6E, телефонный кабель, коаксиальный кабель и различные металлические провода, подсоединяемые с помощью зажимов "крокодил"
- **Типы кабелей, проверяемых на неисправность:** витая пара STP/UTP 5E, 6E, телефонный кабель, коаксиальный кабель и различные металлические провода, подсоединяемые с помощью зажимов "крокодил"

**Рабочая температура и влажность окружающей среды:**

 $-10^{\circ}$ C ~ +60°C / 20% ~ 70%

**Интерфейсы тестирующих устройств:**

основной тестер: разъёмы RJ-45 (M), RJ45(S), RJ11, разъём BNC; дистанционный датчик: разъёмы RJ45, RJ11, разъём BNC;

**Измерение длины:**

Диапазон: 1 ~ 2000м Погрешность калибровки: 2% (+/-0,5м) (кабель для калибровки должен быть не менее 10м) Погрешность измерений: 3% (кабели cat 5e, cat 6) Результат измерений: в метрах, футах или ярдах

**Калибровка длины, запоминание и загрузка данных:**

Оператор может установить длину в выбранных единицах измерения, сохранить это значение в системе и в дальнейшем использовать при измерениях (доступный объем памяти позволяет загрузить до 9 наборов данных). Длина калибровочного

кабеля-образца должна быть не менее 10 метров.

#### **Определение раскладки проводов в кабеле:** Идентификация ошибок таких, как отсутствие

контакта или обрыв проводника, короткое замыкание, перевернутые пары, скрещенные пары.

#### **Комплект:**

LAN-PRO-L/TPK-POE-8R включает 8 дистанционных приемников с обозначением ID1-ID8.

**Тестирование линий:** наличие POE, PING-тест.

## **Трассировка (поиск) кабеля:** Поиск проблемного кабеля среди множества

других проводов. **Настройка времени автоотключения:**

> Оператор может установить время автоматического отключения тестера

## *Интерфейс прибора и описание кнопок*

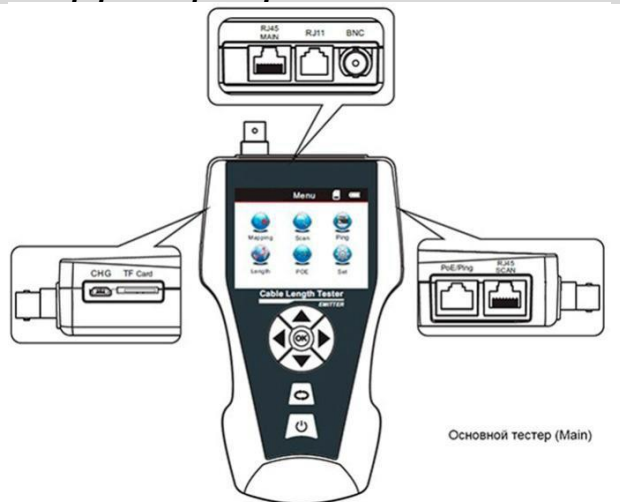

## **Разъёмы на основном тестере**

(1). На основном тестере имеется 3 разъёма RJ45: один из них является основным (MAIN) разъёмом используется для измерения длины и проверки на обрыв; второй (SCAN) – используется для трассировки («сканирования») кабелей, а также для локальной проверки на обрыв, и третий (PoE/Ping) используется для проверки наличия питания на проводе Ethernet и ping-теста.

(2). Разъём RJ11: используется для трассировки кабеля, измерения длины телефонного кабеля.

(3). Разъём BNC: применяется для трассировки, измерения длины и тестирования на обрыв коаксиального кабеля.

(4). Разъём Micro (micro USB) - используется для зарядки аккумуляторной батареи.

(5). TF (передача данных) - используется для сохранения и экспорта данных. (Внутренняя память позволяет хранить до 160 наборов данных.)

## **Функциональные кнопки основного тестера.**

Кнопки-стрелки <sup>△▼ ↑</sup> означают вверх- внизвлево- вправо- и служат для перемещения курсора при выборе функции меню. Нажмите **OK** для подтверждения или для начала тестирования. Символ означает возврат к предыдущему меню; нажмите

кнопку с пиктограммой включения  $\mathbb U$  - для включения или выключения устройства.

## **Приёмник**

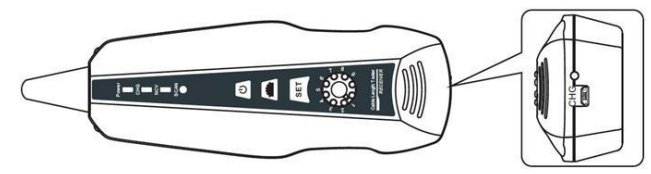

## *Разъёмы на приемнике*

MICRO: применяется для зарядки аккумуляторной батареи.

## *Функциональные кнопки на приемнике*

Кнопка **МА** применяется для включения

ультрафиолетового фонарика и фонарика для работы в темноте.

Кнопка **SET** применяется для обнаружения напряжения

и трассировки кабеля. Вращайте ручку регулировки чувствительности. Нажмите кнопку включения  $\theta$  для включения или выключения устройства.

## **Дистанционный датчик**

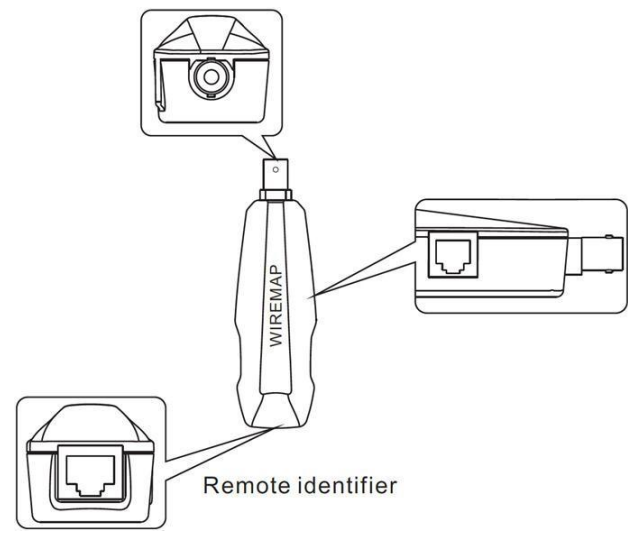

#### *Разъёмы дистанционного датчика*

(1). Разъём RJ45: дистанционная проверка сетевого кабеля на обрыв.

(2). Разъём RJ11: дистанционная проверка телефонного кабеля на обрыв.<br>(3). Разъём ВNC:

дистанционная проверка коаксиального кабеля на обрыв.

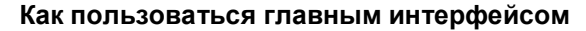

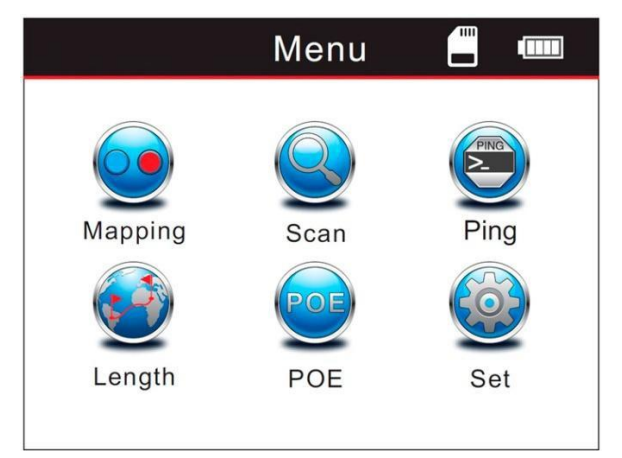

#### *Главный интерфейс имеет 6 основных функций:*

(1).**Mapping** (раскладка кабеля) --- проверка исправности кабеля, раскладки проводников, идентификация обрыва, кз и тд.

(2).**Scan** (сканирование кабеля) --- используется при определении проблемного провода среди множества других сетевых проводов, телефонных кабелей, кабелей USB и коаксиальных кабелей, а также при поиске места обрыва в проводе.

(3). **Ping** («пингование») --- отсылка тестового сигнала с целью проверить, исправно ли подключение в локальной сети.

(4).**Length** (длина кабеля) --- измерение длины и проверка витой пары: проверка длины кабеля, определение расстояния до точки обрыва, а также проверка витой пары на взаимные помехи. (5). **PОE** ("Power Over Ethernet") --- проверка, подаёт ли подключённый коммутатор или роутер питание по сетевому кабелю.

(6). **Set** ("настройки") --- применяется для установки языка интерфейса, включения фонарика, интервала работы фонарика, времени автоматического отключения, фоновой картинки монитора, системной информации (номер версии ПО) и т. д.

## *Зарядка устройства*

Напряжение источника питания - как для основного тестера, так и для приёмника, - обеспечивает аккумуляторная батарея с напряжением 3.7В и ёмкостью 1800 мА\*час. При полной зарядке основной тестер может непрерывно работать не менее 20 часов, а приёмник - не менее 50 часов.

Аккумуляторная батарея позволяет избавиться от необходимости многократно менять батарейку 9В.

В комплекте прилагается полноразмерное зарядное устройство. После завершения зарядки, пожалуйста, отсоедините зарядное устройство, иначе срок<br>эксплуатации аккумуляторной батареи будет эксплуатации аккумуляторной батареи сокращаться.

Когда напряжение аккумуляторной батареи в основном тестере падает ниже 3В, на мониторе появится надпись "Low battery, auto-off soon!" (низкий заряд батареи, вскоре питание будет отключено!); при этом будет мигать индикатор "power".

## *Порядок работы с устройством*

## **Экран загрузки**

Включите тестер; на экране появится начальная картинка.

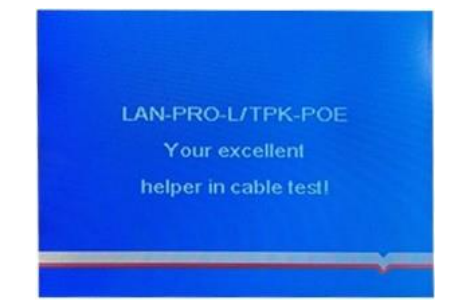

Спустя 3 секунды на экране высветится страница главного интерфейса, показанная ниже.

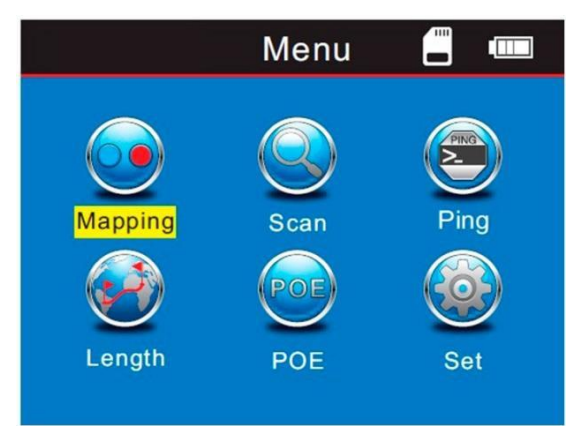

Для выполнения нижеописанных операций оператор может настроить систему под свои потребности.

#### **Методы тестирования**

*(1) Метод M-S (main-scan)* --- проверка исправности сетевого кабеля с помощью основного тестера. Подсоедините один конец сетевого кабеля к разъёму "Main", а другой конец - к разъему "Scan" (см. рис. 1).

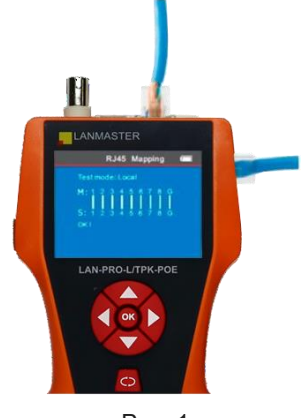

Рис. 1

Примечание: метод M-S применяется только для проверки исправности сетевых кабелей, и ни для каких других типов кабелей.

*(2) Метод M-R --- (main - remote)* --- проверка исправности сетевого кабеля, телефонного кабеля, или коаксиального кабеля при помощи основного тестера и дистанционного и поставленной датчика.

Сетевой кабель подсоединяется одним концом к разъему "Main", а другим концом - к разъему "Remote датчика (см. рис.2.)

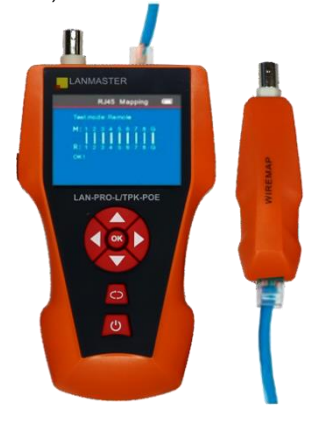

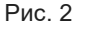

Примечание: метод "M-S" применяется для<br>тестирования исправности кабелей, но не для исправности кабелей, но не для измерения длины.

*(3) Метод Scan (сканирование)* --- разъемы "RJ45 Scan", "RJ11", "BNC" используются для трассировки соответствующих кабелей (рис.3).

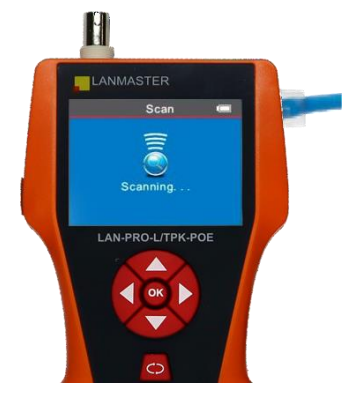

Рис. 3

*(4) Метод незамкнутой петли* --- к разъёму основного тестера для измерения длины кабеля подсоединяется только один конец кабеля, без подсоединения его к датчику или приемнику (см.рис.4).

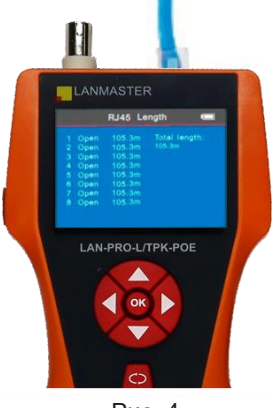

Рис. 4

*(5) Методы проверок Ping / POE* --- к соответствующему разъёму основного тестера подсоедините сетевой (LAN) кабель (см.рис.5).

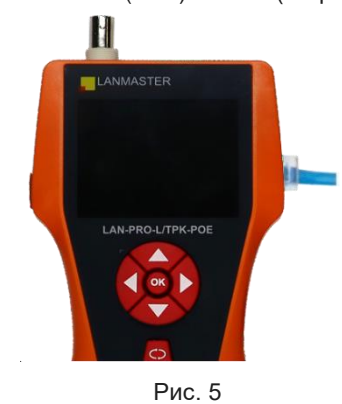

#### *a. Проверка схемы соединений*

*(на примере сетевого кабеля):*

После перехода на главное меню, переместите курсор кнопками стрелок  $\blacktriangle \blacktriangledown \blacktriangle \blacktriangledown$  на включение тестирования кабеля. Затем нажмите OK и после этого сделайте

выбор "RJ45", снова нажмите OK; в результате вы перейдете в меню тестирования сетевого кабеля. Далее выберите "Старт" и подсоедините кабель RJ45 в разъём; результат проверки будет показан на дисплее немедленно. Вы можете экспортировать данные и результаты теста на карту памяти, на экране будет показан соотв. интерфейс (см. рис. ниже), и это означает, что идёт процесс проверки:

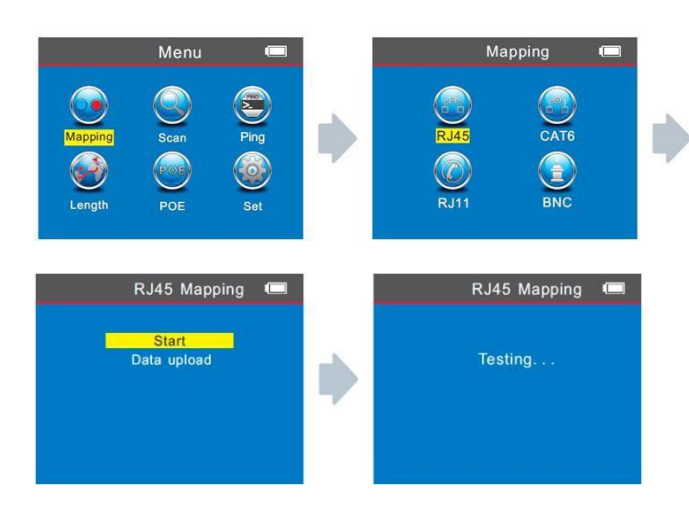

#### **Результат проверки 1:**

cable open or too short! ("обрыв, либо не плотный контакт кабеля в разъёме, либо имеет слишком малую длину").

Если кабель не подключен к разъему основного тестера, на экране будет показана следующая картинка:

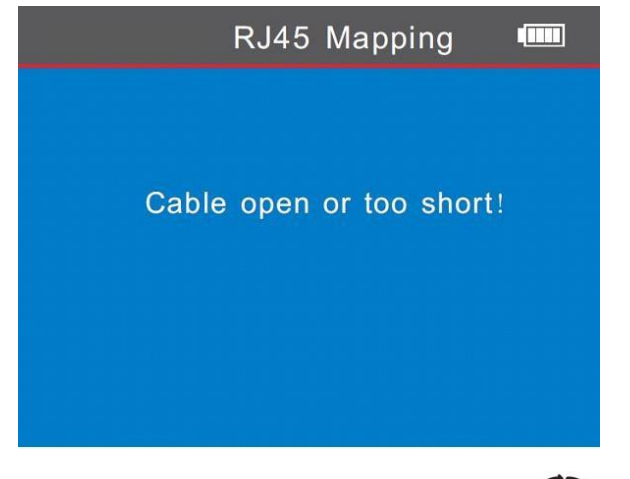

Находясь на этом экране, нажмите кнопку  $\mathbb{C}$  для возврата к главному меню, после чего нажмите Enter для повтора теста.

## **Результат проверки 2: короткое замыкание.**

Если имеется короткое замыкание в кабеле или в его оконечнике, на экране появится следующее сообщение:

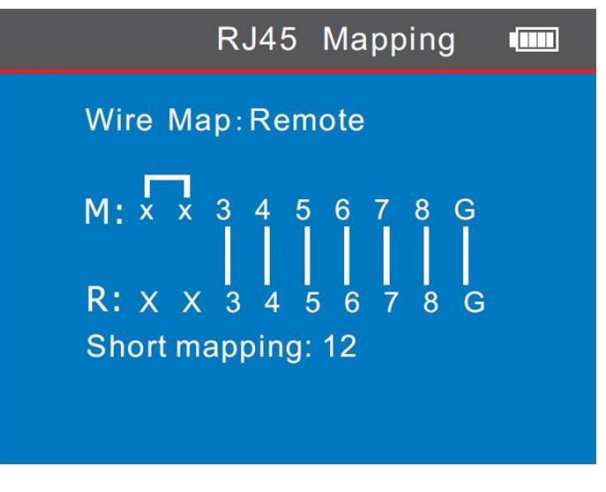

"Short mapping:12" означает, что имеется короткое замыкание между проводами 1 и 2.

Находясь на этом экране, нажмите кнопку СО для возврата к главному меню, после чего нажмите Enter для повтора теста.

#### **Результат проверки 3: соединение исправно (сообщение на экране: "OK!")**

Если устройство подсоединено правильно, то тестер способен проверить кабели через удалённый датчик (R), или локальный разъём (S). Если при проверке используются удалённый, либо локальный разъем, то устройство способно проверить сетевой кабель стандарта STP. В результате теста появится следующая картинка:

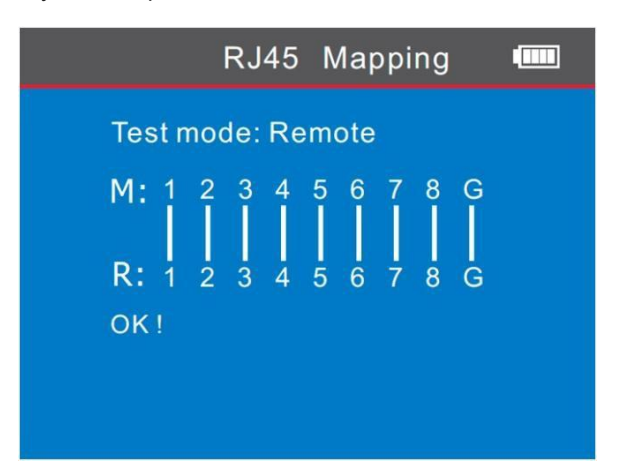

здесь применяются обозначения R --- разъём дистанционного датчика для RJ45 S --- локальный разъём RJ45 для сканирования M --- локальный разъём для основного интерфейса RJ45

G --- контакт по экрану кабеля

Находясь на этом экране, нажмите кнопку  $\mathbb{C}$ для возврата к главному меню, после чего нажмите Enter для повтора теста.

#### **Результат проверки 4: обрыв цепи (локальный тест)**

Когда при выполнении локальной проверки обнаруживается обрыв цепи, картинка на экране будет следующая:

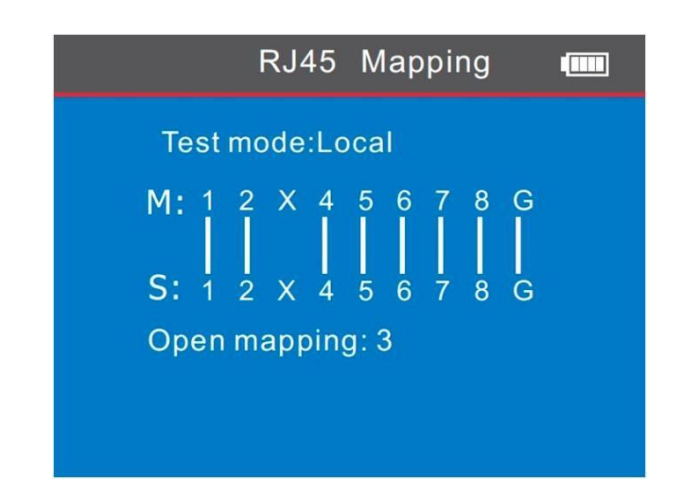

На этой картинке значком X помечена позиция 3, что означает наличие обрыва в третьем проводе ("Open mapping: 3").

**Результат проверки 5: обрыв (тест с дистанционным приёмником)**

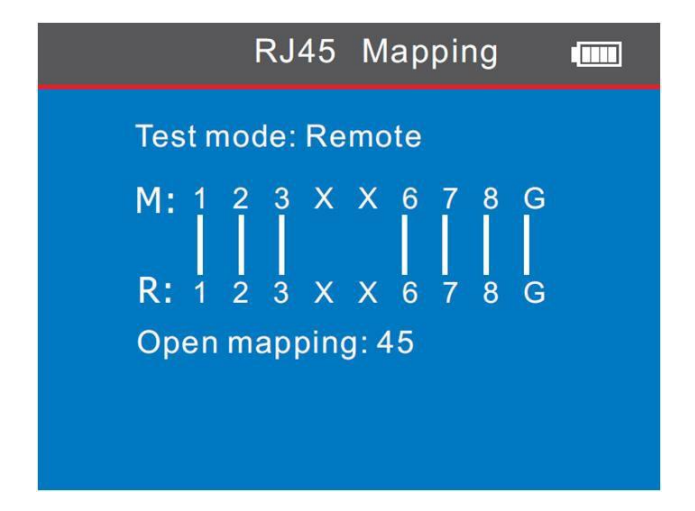

На данном рисунке символ X, показанный в 4-й и 5-й позициях, означает, что на контакте 4 и на контакте 5 дистанционного приемника определён обрыв цепи.

Примечание: поскольку сетевой провод состоит из набора витых пар, то ошибка будет показана на паре проводов, как например: "4 и 5" на картинке ниже. Это означает что либо контакт 4, либо контакт 5, либо они оба - показывают обрыв в цепи.

#### **Результат проверки 6: Неверная разводка контактов**

Если провода внутри кабеля соединены неверно (перепутаны, «обратное соединение»), то на экране вы увидите нижеследующую картинку:

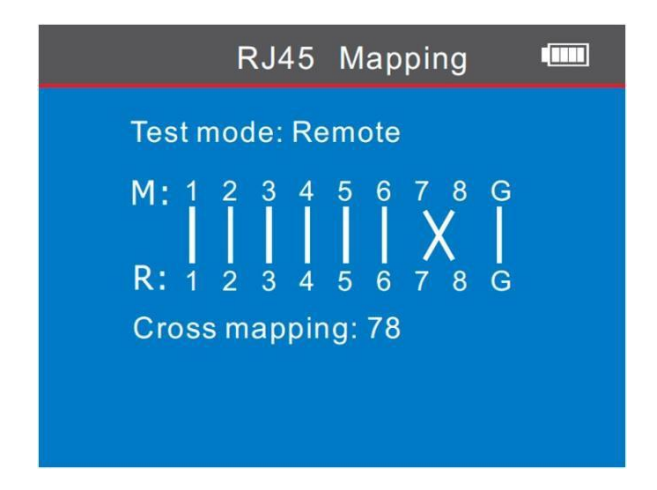

("cross mapping: 7-8" означает, что контакты и провода 7 и 8 подсоединены в обратном порядке.)

#### **Результат проверки 7: обрыв, короткое замыкание, или обратное соединение**

Если кабель, соединенный с удалённым передатчиком, имеет несколько неисправностей, как-то: короткое замыкание, обрыв, либо обратное соединение, то на картинке это будет показано следующим образом: провода 1-2 закорочены, в проводах 4 и 5 - обрыв, на проводах 7 и 8 – перевернутая пара.

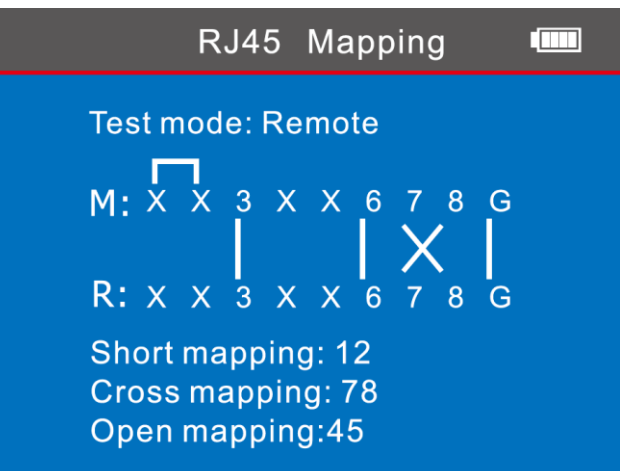

#### **Результат проверки 8: Проверка исправности кабеля стандарта CAT6**

Данный тест проводится также как тестирование сетевого кабеля (cм. ниже последовательность перехода по экранам)

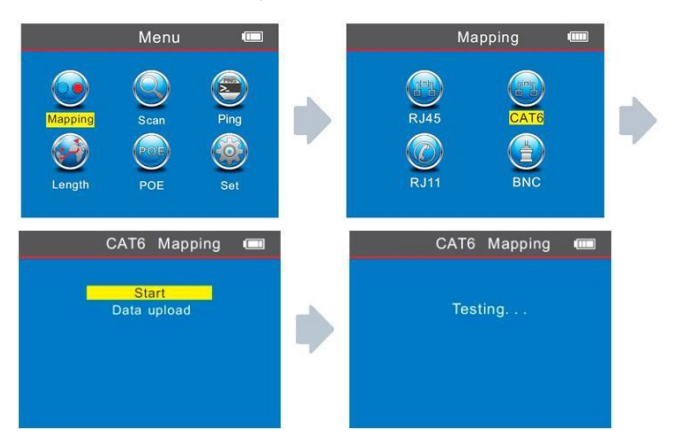

## **Инструкция по эксплуатации:**<br>Результат проверки 9: Ист

**Результат проверки 9: Исправность 6-ти контактного кабеля RJ11:**

6-ти проводной кабель необходимо подсоединить к телефонному интерфейсу, после чего провести тестирование теми же методами как для кабеля RJ45 (начало тестирования и продолжение см. на картинках экранов ниже).

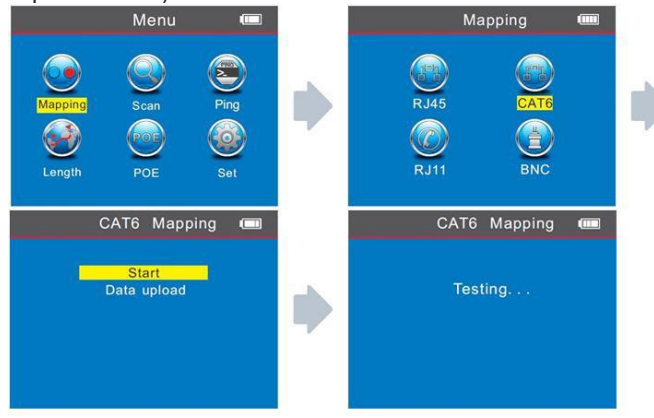

#### **Результат проверки 10: Исправность коаксиального кабеля BNC**:

При проверке коаксиального кабеля BNC необходимо подсоединить его к интерфейсу BNC, и далее выполнять методы тестирования аналогично методам для кабеля RJ45.

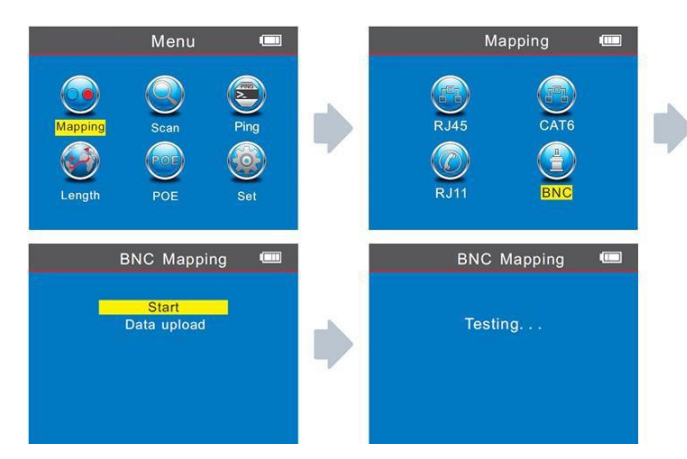

#### **Дистанционный датчик со звуковым сигналом при проверке раскладки кабелей (применимо к прибору LAN-PRO-L/TPK-POE-8R):**

При использовании дистанционного датчика для проверки раскладки кабеля, оператор может различать результат проверки по звучанию датчика.

Когда кабель исправен, датчик будет издавать длинный сигнал низкой частоты. Когда кабель неисправен, дистанционный датчик будет издавать короткий сигнал высокой частоты.

**Примечание 1** *Последовательное* тестирование проводки имеет смысл для 2-х и более пар проводов.

**Примечание 2** При *последовательном* тестировании любого провода сетевых кабелей (#1---#8), телефонных кабелей (провода #1---#6), или кабелей стандартов P/4C, 6P/2C, а также коаксиального кабеля BNC, никаких подсказок на экране не появляется.

#### **Специальная функция: определение сети**

Данное устройство способно тестировать соединение проводов при работе коммутатора.

Ниже приведён пример для сетевого кабеля – одна сторона подсоединяется к разъёму основного тестера, а другая – к разъёму коммутатора, после чего вы можете нажать непосредственно кнопку "тест", и если соединение исправно, появится картинка, показанная ниже (если коммутатор работает с восьмижильным кабелем).

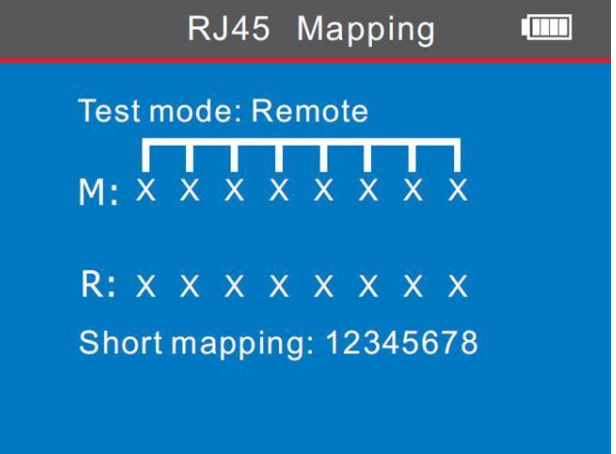

Это картинка результата специального тестирования, при проверке раскладки проводов, подключенных к коммутатору. Но если этот коммутатор имеет обрыв на контактах 1 и 2, то итоговая картинка будет следующая:

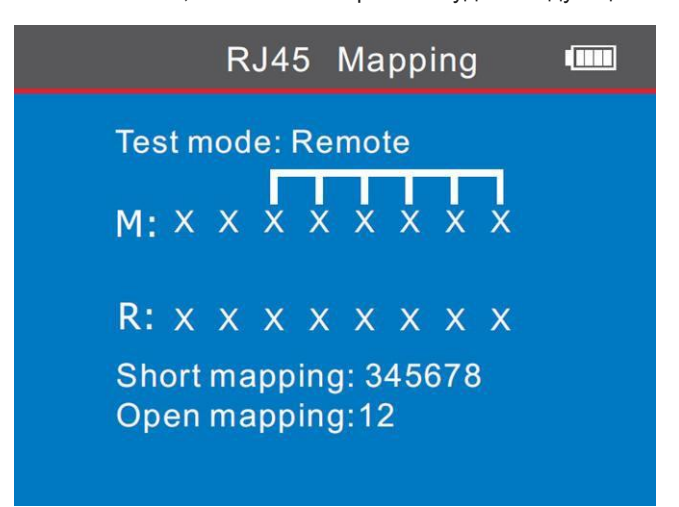

## **Примечание.**

Данный метод обеспечивает проверку сетевого кабеля только на обрыв/неконтакт, но не позволяет определить перехлёст или короткое замыкание.

## *b. Определение длины кабеля (на примере сетевого кабеля)*

После входа в главное меню, переместите курсор с помощью кнопок стрелок <sup>▲▼◀▶</sup> на функцию определения длины кабеля (Cable Length). Затем нажмите OK, после чего выберите сетевой кабель (network cable) и снова нажмите OK; в результате вы

*LANMASTER* **7** *LAN-PRO-L/TPK-POE / LAN-PRO-L/TPK-POE-8R*

окажетесь в меню тестирования сетевого кабеля. Выберите START и подсоедините кабель RJ45 к разъему M (Main), **при этом второй конец кабеля остается свободным**; на экране сразу же появляется результат. Кроме того, Вы можете экспортировать данные и результат теста на карту памяти (TF); ниже показана серия последовательных экранов теста, на последнем из которых показана индикация, означающая, что тестирование находится в процессе ("Testing...")

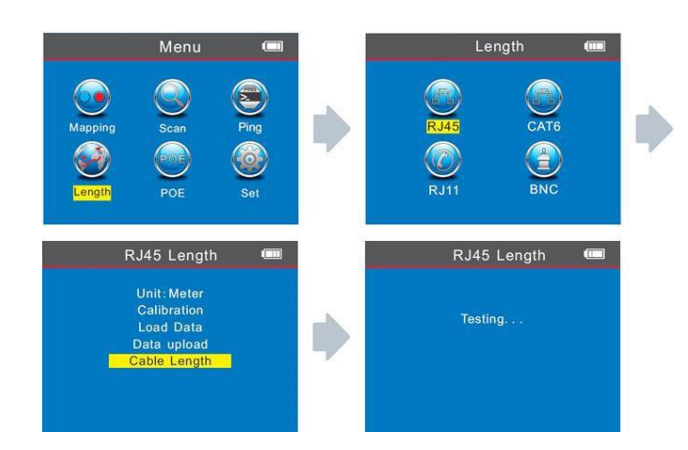

В меню имеется 5 пунктов выбора:

1. Единицы измерения **Unit**. Вы можете выбрать метры, дюймы ярды.

2.Калибровка **Calibration** -- калибровка может

выполняться для любых торговых марок кабелей. 3.Выгрузка данных **Load data** -- предоставляет

возможность экспорта сохраненных данных. 4. Вывод данных **Data upload** -- позволяет сохранить калибровочные данные для длины кабеля.

5. Длина кабеля **Cable length** -- определение длины кабеля.

**Замечание 1.** Вы не можете подсоединять локальный разъём S и также не можете подсоединять удаленный разъем R в случае, когда вы проверяете длину кабеля: другой конец кабеля остается свободным.

**Замечание 2.** Вследствие того, что кабели разных производителей могут иметь разные технические<br>параметры, пользователям рекомендуется рекомендуется воспользоваться функцией динамической калибровки оборудования, прежде чем проводить измерения длины ( за более подробной информацией обратитесь к соответствующему разделу руководства ).

**Замечание 3.** Если имеется значительное различие в длине для разных проводов кабеля, используйте значение длины, полученное на контакте 3 - как опорное для сетевого кабеля, на контакте 4 - для телефонного кабеля и на контакте 2 - для коаксиального кабеля.

**Замечание 4.** Устройство может применяться только для измерения длины кабелей, имеющих не менее чем две жилы (провода); при тестировании двужильного кабеля, если обнаружен обрыв, то длина, указанная на экране, показывает местоположение обрыва.

#### **Результат проверки 1. Обычно используемый сетевой кабель.**

Результат определения длины обычного сетевого кабеля будет показан в следующем виде:

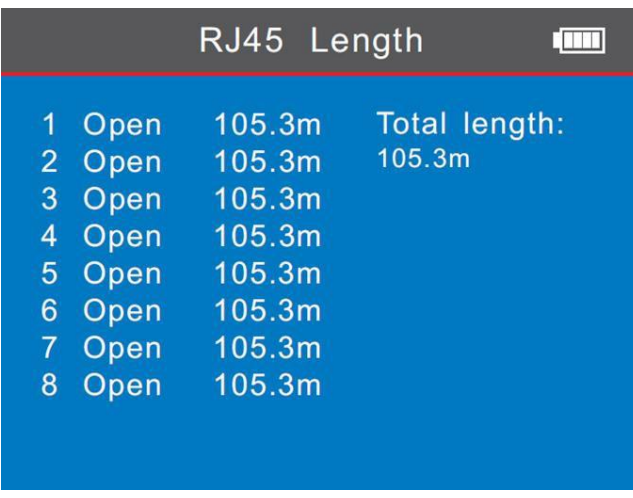

Как можно видеть из этого экрана, общая длина кабеля

равняется 105. 3 метра; нажмите кнопку  $\mathbb{C}$  (возврат) для перехода к главному меню и выбору следующей проверки.

**Результат проверки 2: короткое замыкание (short).** Если в кабеле, или оконечнике имеется короткое замыкание, то на экране тестера будет показана следующая картинка (короткозамкнутыми являются провода 1 и 2).

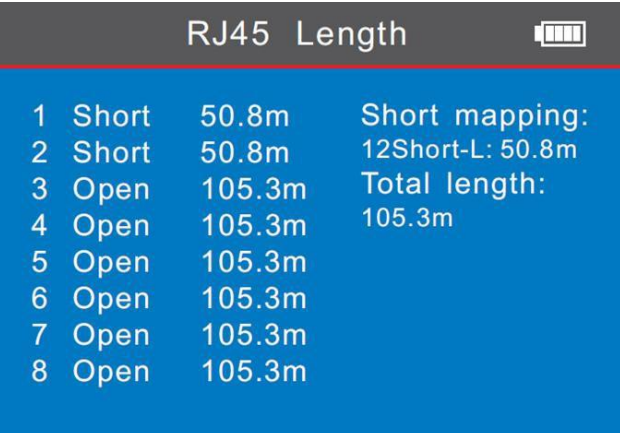

(Здесь общая длина провода равна 105. 3 метра, но кроме того видим, что на удалении 50.8 метра имеется короткое замыкание между контактами 1 и 2.)

Нажмите кнопку  $\mathsf{\mathfrak{O}}$  (возврат) для перехода к главному меню и выбору следующей проверки.

#### **Результат проверки 3: Обычный кабель категории CAT6**

Результат определения длины обычного кабеля CAT6 будет показан нижеследующим образом:

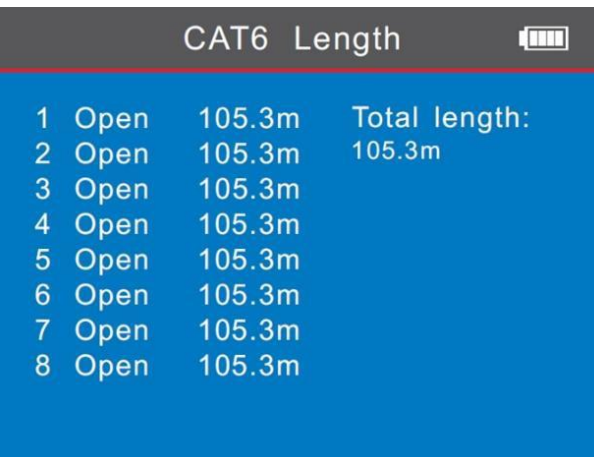

Нажмите кнопку  $\mathsf{\mathcal{C}}$  (возврат) для перехода к главному меню и выбору следующей проверки.

#### **Результат проверки 4: Короткое замыкание в кабеле категории CAT6**

Результат определения длины обычного кабеля CAT6 в случае обнаружения обрыва будет показан следующим образом:

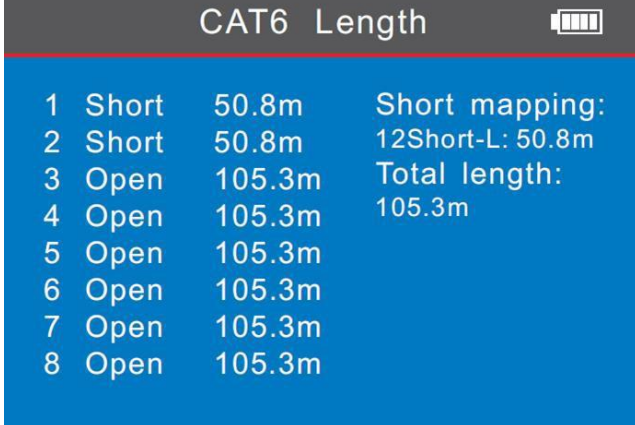

(Здесь общая длина провода равна 105. 3 метра, но кроме того видим, что на удалении 50.8 метра имеется короткое замыкание между контактами 1 и 2.)

Нажмите кнопку  $\mathbb{C}$  (возврат) для перехода к главному меню и выбору следующей проверки.

#### **Результат проверки 5: нормальный 6 проводной телефонный кабель.**

При измерении длины телефонного кабеля необходимо подсоединить его к разъему RJ11; **на другом конце кабеля никакого подключения НЕ выполняется**; в меню выбирается пункт "cable length" для RJ11; результат будет показан на экране в следующем виде:

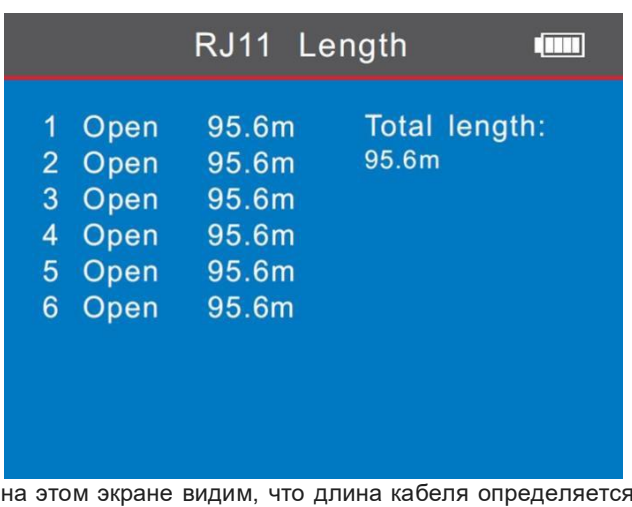

в 95.6 метра;

Нажмите кнопку  $\mathbb{C}$  (возврат) для перехода к главному меню и выбору следующей проверки.

#### **Результат проверки 6: 6-проводной телефонный кабель с коротким замыканием**

При данном измерении длины телефонного кабеля необходимо подсоединить его к разъему RJ11; **на другом конце кабеля никакого подключения НЕ выполняется**; в меню выбирается пункт "cable length" для RJ11; результат будет показан на экране в следующем виде:

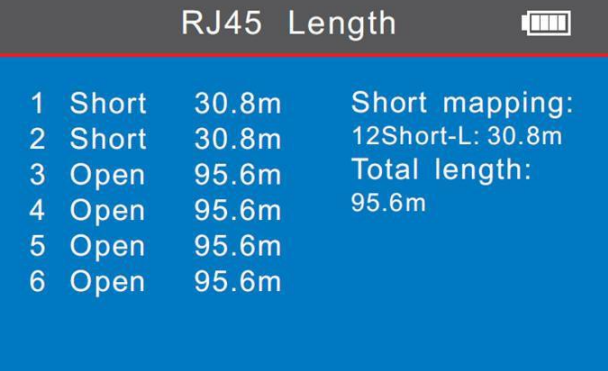

на этом экране видим что длина кабеля определяется в 95.6 метра; кроме того видим, что на удалении 30.8 метра имеется короткое замыкание между контактами 1 и 2.

#### **Результат проверки 7: измерение длины коаксиального кабеля BNC**

При измерении длины коаксиального кабеля BNC необходимо подсоединить его к разъему BNC; **на другом конце кабеля никакого подключения НЕ выполняется**; в меню выбирается пункт "cable length" для BNC; результат будет показан на экране в следующем виде:

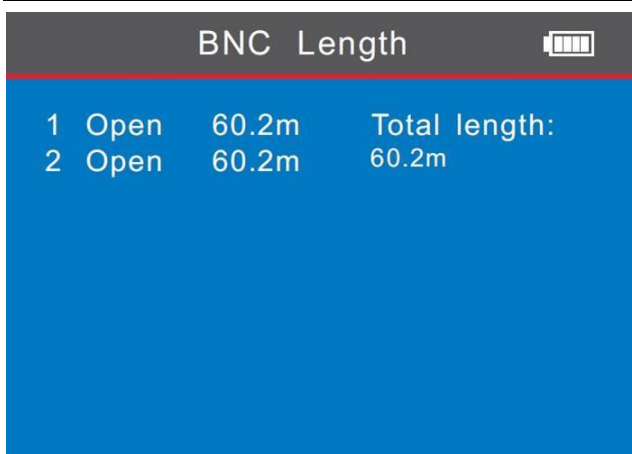

На этом экране мы видим, что замеренная длина кабеля равна 60. 2 метра;

нажмите кнопку  $\mathbb{C}$  (возврат) для перехода к главному меню и выбору следующей проверки.

#### **Результат проверки 8: измерение длины коаксиального кабеля BNC при наличии короткого замыкания.**

При измерении длины коаксиального кабеля BNC необходимо подсоединить его к разъему BNC; **на другом конце кабеля никакого подключения НЕ выполняется**; в меню выбирается пункт "cable length" для BNC; результат будет показан на экране в следующем виде:

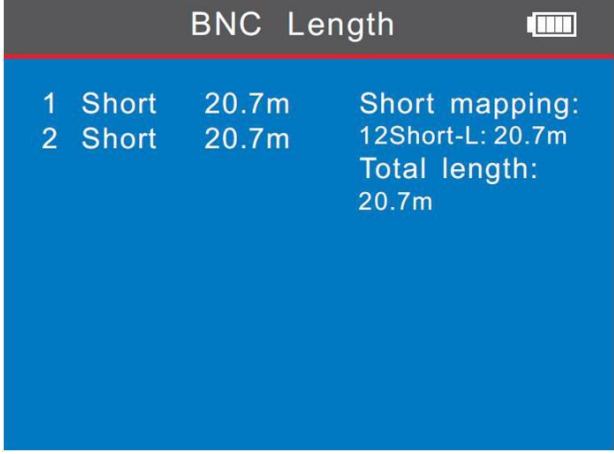

На этом экране мы видим, что короткое замыкание расположено на удалении 20.7 метра, эта же величина считается замеренной длиной; нажмите кнопку

 $\mathbf{Q}_{\text{(Bo3BPAT)}}$ для перехода к главному меню и выбору следующей проверки.

**Калибровка (на примере сетевого кабеля)** Ввиду различий в технических параметрах кабелей различных производителей, пользователям рекомендуется выполнять динамическую калибровку оборудования перед проведением измерений длины (см. соответствующую главу для более детальной информации).

После входа в главное меню, переместите курсор с помощью кнопок стрелок **AV4** на функцию определения длины кабеля (Cable Length). Затем нажмите OK, после чего выберите сетевой кабель

(network cable), и снова нажмите OK, в результате вы окажетесь в меню тестирования сетевого кабеля.<br>После этого выберите функцию калибровки выберите CALIBRATION (для это потребуется кабель длиной не менее 10 метров); помощью стрелок «вверх»/«вниз» установите реальную длину кабеля, после чего нажмите OK для сохранения данных, при этом детали процесса должны выглядеть так, как показано на нижеприведенных экранах:

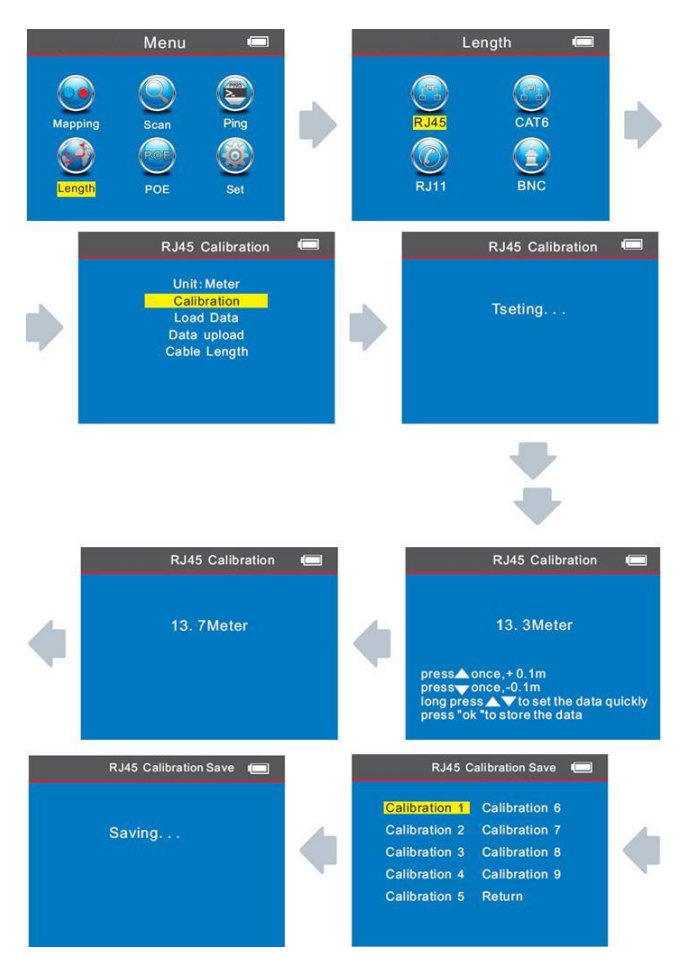

Если у вас уже имеются данные калибровок по какомулибо производителю, вы можете выбрать их из заранее сохраненных результатов (из вашего "банка данных")

После входа в главное меню, переместите курсор с помощью кнопок стрелок ▲▼◀▶ на функцию определения длины кабеля (Cable Length). Затем нажмите OK, и выберите загрузку данных (Load Data), затем нажмите OK для выбора сохраненных данных.

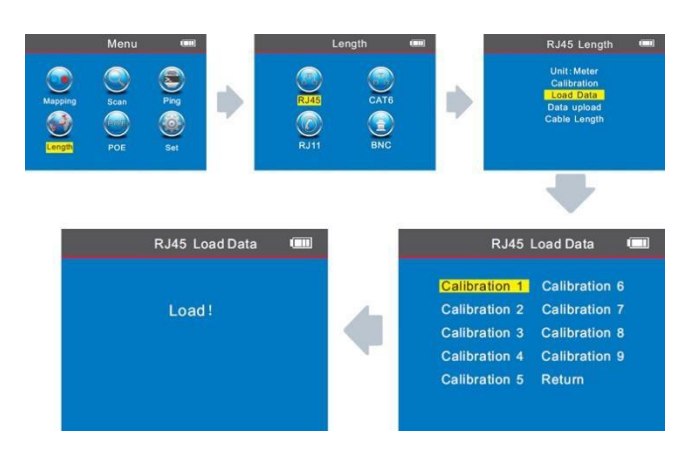

#### *Экспорт данных (на примере сетевого кабеля)*:

После входа в главное меню, переместите курсор с

помощью кнопок стрелок <sup>▲▼◀▶</sup> на функцию определения длины кабеля (Cable Length). Затем нажмите OK, и выберите пункт "экспорт данных" (Data Export), нажмите OK, на экране появится строка, что означает - данные экспортированы на карту TF в файл с именем LONGRJ45.TXT. См. ниже примеры экранов.

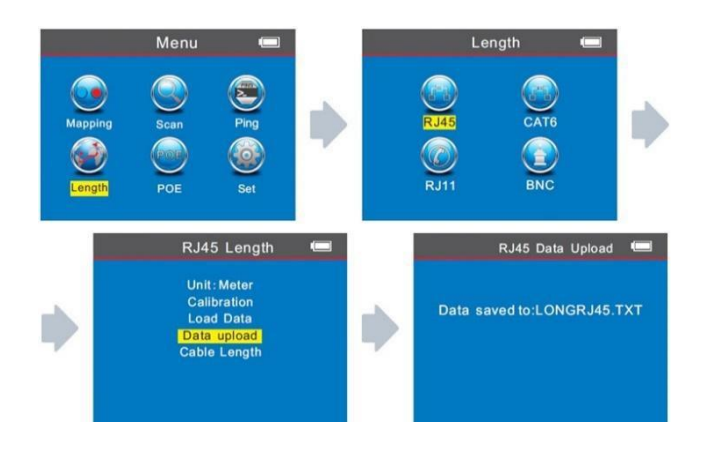

## *с. Трассировка кабеля:*

После входа в главное меню, переместите курсор с помощью кнопок стрелок  $\blacktriangle \blacktriangledown \blacktriangle \blacktriangledown$  на функцию Scan и нажмите OK. Выполняем трассировку (поиск линии), как показано на рисунке ниже:

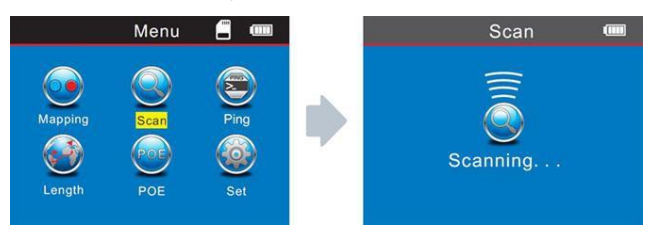

*(Scanning означает "сканирование", "поиск с перемещением")*

Нажмите кнопку включения  $\psi$  на приемнике. Когда вы включаете устройство, и загорается индикатор Power, это означает, что приемник работает нормально. Последовательно совершая легкие нажатия на кнопку Set, вы будете переключать устройство между операциями поиска (Scan), определения присутствия напряжения (NCV) и режима ожидания (горит только Power). При поиске кабеля, вы можете нести приёмник вдоль пучка кабелей, и когда искомый кабель будет найден, приёмник будет издавать тоновый сигнал "бипбип", при этом индикатор Scan будет мигать. Если вы находитесь в тестовом режиме «напряжение», водите приёмником в той зоне, где, вероятно, присутствует напряжение; когда приемник будет находиться над точкой присутствия напряжения, он выдаст тоновый сигнал "бип-бип".

Кнопка индикации подсветки **Ше** используется для управления фонариком, а также для проверки валюты. , .<br>Круглая ручка - это контроль

чувствительности, которым вы можете пользоваться при поиске кабеля.

#### *Зарядка передатчика:*

Когда приемник стоит на зарядке (подсоединен к зарядному устройству), возле разъёма Micro будет подсвечен зелёный индикатор. В то же время, на лицевой панели устройства будет мигать красный индикатор CHG («Charge» – зарядка). Когда устройство полностью заряжено, этот индикатор будет светиться постоянно.

#### **1. Трассировка кабеля (RJ45/RJ11), который соединён с коммутатором или роутером:**

Вставьте кабель в разъём RJ11/RJ45 тестера (S). Нажмите кнопку тестирования на приемнике; должен гореть индикатор "Power", после этого ведите приемник близко к пучку кабелей; когда приемник приблизится искомому кабелю, вы сможете услышать чёткий и громкий тоновый сигнал "бип-бип-бип". (Замечание: телефонный кабель вставляется в разъём RJ11, а сетевой (LAN) – в разъём RJ45)

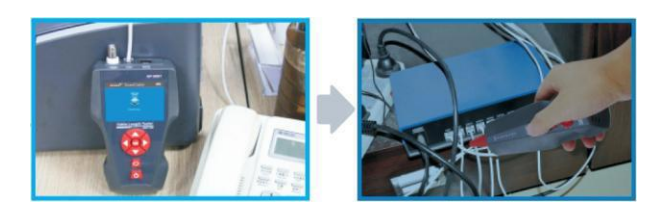

#### *Замечание.*

*В этом случае оператор должен отрегулировать чувствительность устройства до степени 1-2, для того, чтобы точно определить проблемный кабель.*

**2. Трассировка коаксиального кабеля:** Вставьте оконечник кабеля в разъем BNC. Нажмите кнопку тестирования на приемнике; должен гореть индикатор "Power", после этого ведите приемник близко к пучку кабелей; когда приемник приблизится искомому кабелю, вы сможете услышать чёткий и громкий тоновый сигнал "бип-бип-бип".

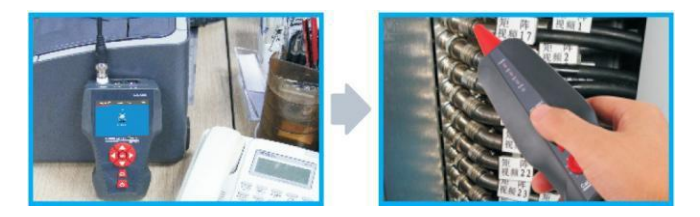

*Замечание. В этом случае оператор должен отрегулировать чувствительность устройства до степени 1-2, для того, чтобы точно определить проблемный кабель.*

#### **3. Определение места короткого замыкания, или излома (на примере металлического провода):**

Подсоедините металлический провод с помощью зажима типа "крокодил" и нажмите кнопку тестирования на приёмнике; ведите приёмник вдоль провода на близком расстоянии, приемник будет подавать

тональный сигнал "бип-бип-бип". В каком-то месте тональный сигнал прекратится, — это и означает, что здесь находится короткое замыкание (излом).

#### *Замечание.*

1.Металлический провод должен быть обесточен.

2. Оператор должен установить ручку чувствительности на степень 1 - 2, для того, чтобы точно определить искомую точку.

3. Если проводов - 2, они должны быть соединены вместе. Если это только один провод, то черный контакт-зажим должен быть заземлён (см. рис. ниже)

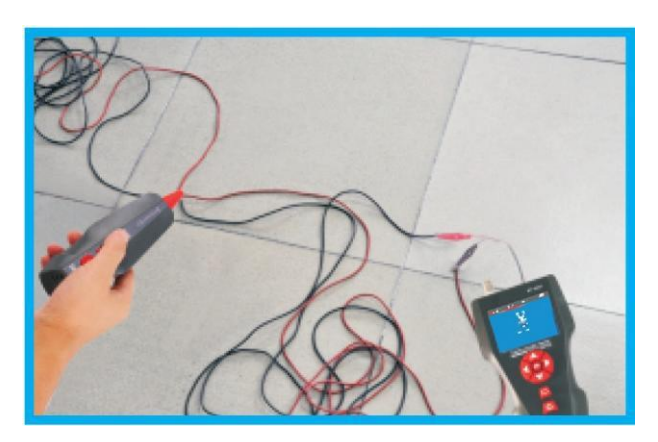

#### **4. Определение места обрыва (на примере металлического обесточенного провода):**

Подсоедините металлический провод с помощью зажима типа "крокодил" и нажмите кнопку тестирования на приёмнике; ведите приёмник вдоль провода на близком расстоянии, приемник будет продавать тональный сигнал "бип-бип-бип". В каком-то месте тональный сигнал прекратится, - это и означает, что здесь находится обрыв.

#### *Замечание.*

1. Подсоединяйте красный зажим к испытуемому проводу, а черный контакт зажим - необходимо заземлить.

2. Устанавливайте ручку громкости на степень 1 - 2, для того, чтобы точно определить точку обрыва.

3. За один раз тестируйте только один провод.

## *d. Тест на перекрёстные наводки (интерференция):*

На рисунке ниже показано, что пары 3-6 и 4-5 создают взаимные помехи (интерференцию). На мониторе *пары с интерференцией будут показаны мерцающей индикацией*. Кабель, в котором имеются интерферирующие пары, будет замедлять скорость пересылки данных в сети.

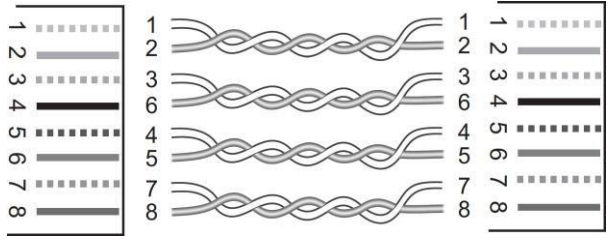

*Схема подсоединения проводов при определении наличия помех.*

На мониторе результат тестирования будет выглядеть следующим образом:

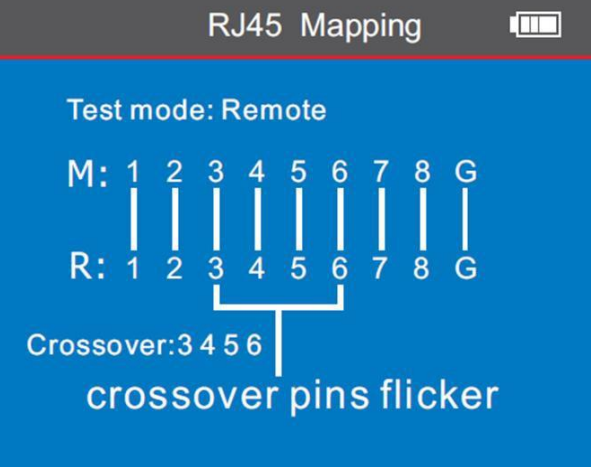

#### *Замечание.*

В этом случае оператор должен заранее отрегулировать чувствительность устройства до степени 1-2, для того, чтобы точно определить проблемный кабель.

## *g. Тест PoE*

После входа в главное меню, переместите курсор с помощью кнопок стрелок ▲ ▼ ◀ ▶ на функцию меню POE, затем нажмите кнопку OK для перехода к тесту. Одна сторона сетевого кабеля подсоединяется к разъёму "POE/Ping" основного тестера, а другая – к разъёму коммутатора/роутера, после чего вы можете стартовать тест и нажать кнопку "OK", на дисплее появится результат теста, где будет показано напряжение на каждом проводе (см. ниже)

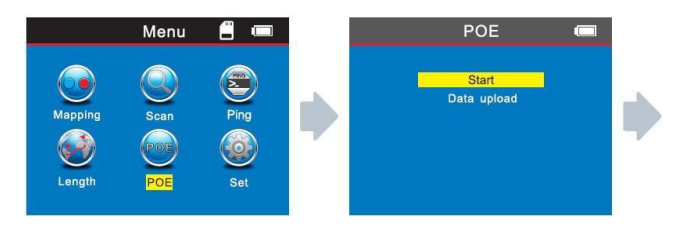

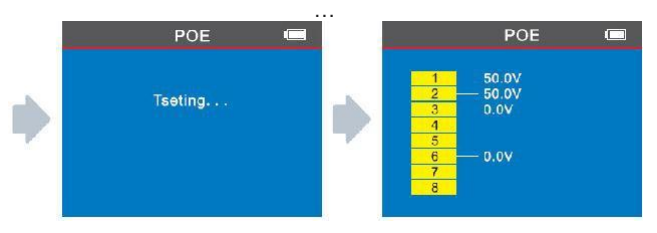

Если вы желаете сохранить результаты тестирования, то можете воспользоваться функцией экспорта (выгрузки) данных на карту TF, выбрав имя файла "POE.TXT" и выполнив последовательность действий, показанную на картинках ниже:

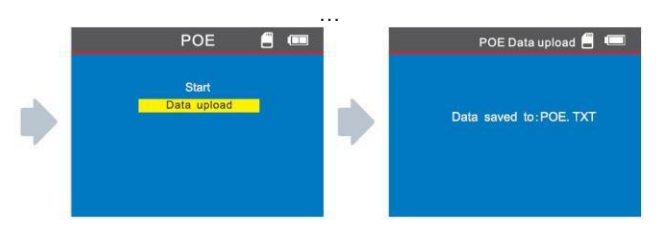

## *f. PING-тест («пингование»):*

После входа в главное меню, переместите курсор с помощью кнопок стрелок <sup>▲▼ 4</sup> на функцию меню "Ping", затем нажмите кнопку OK для перехода к тесту.<br>Одна сторона сетевого кабеля подсоединяется к сторона сетевого кабеля подсоединяется к разъёму "POE/Ping" основного тестера, а другая – к разъёму коммутатора/роутера, после чего вы можете стартовать тест и нажать кнопку "OK", на дисплее появится результат теста (см. ниже)

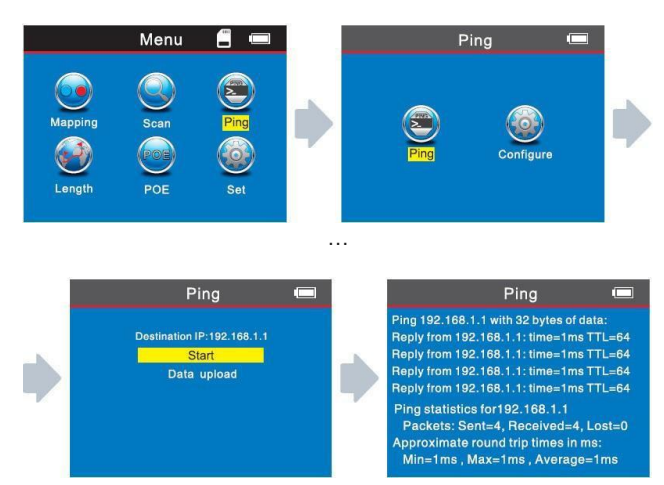

Если вы желаете сохранить результаты тестирования, то можете воспользоваться функцией экспорта (выгрузки) данных на карту TF, выбрав имя файла "PING.TXT" и выполнив последовательность действий, показанную на картинках ниже:

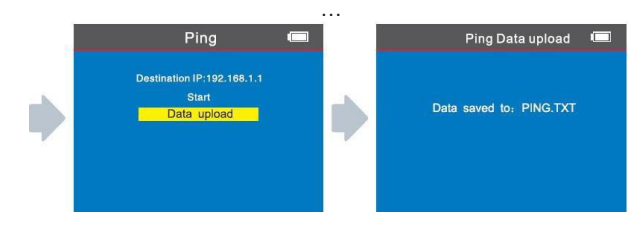

#### **Спецификации настроек для выполнения теста PING**

IP-адрес: присваивается автоматически любому устройству, подключаемому к глобальной сети. (При определённых условиях, возможно, вам понадобится задать его вручную, если он не был назначен автоматически.)

Локальный IP-адрес: его можно назначить (сконфигурировать) вручную, но главное, что надо помнить – он обязательно должен отличаться от адресов других устройств сети Адрес шлюза (gateway) по умолчанию /роутера:

Маска подсети (subnet mask): единая для всей локальной сети.

ЗАМЕЧАНИЕ

Шлюз по умолчанию (роутер) и маска подсети могут быть найдены в вашей локальной сети с помощью следующей процедуры, выполненной с ПК; начните с меню Старт и введите «CMD» (запуск командной строки):

## Start  $\stackrel{\cdot}{\rightarrow}$  CMD  $\rightarrow$

В появившемся командном окне DOS наберите команду: **ipconfig,** где далее – считайте интересующие вас данные DATA packet («посылаемый пакет»): может быть сконфигурирован, если возникнет необходимость

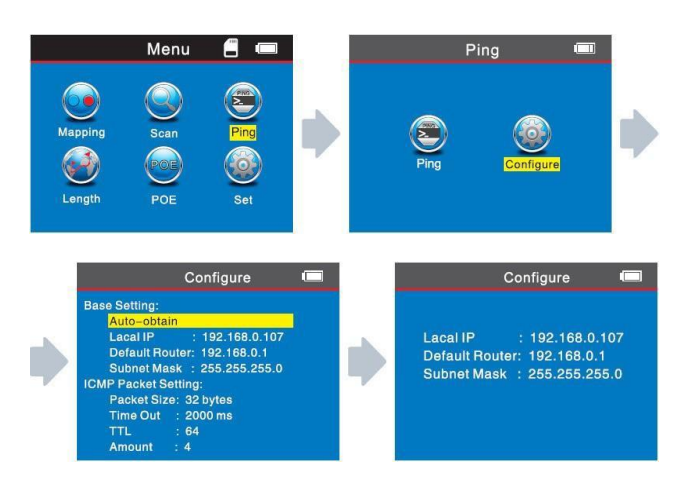

#### **Применение теста:**

1. Коммуницирующее устройство в локальной сети. Задавая тестируемый адрес устройства в локальной сети (LAN), можно проверить связь между её узлами. 2. Тест сетевой коммуникации.

Задавая IP-адрес внешней сети, как например, 180.97.33.108, также можно проверить внутреннюю сеть на качество прохождения сигнала между её узлами

Комментарии к результатам теста:

Тестер, в качестве хост-узла, пошлёт 4 32-битных пакета на проверяемый адрес; время, показанное на дисплее, будет означать длительность прохождения сигнала между хост-узлом и адресом назначения и обратно, из чего делаются выводы по надёжности и устойчивости соединения. Если определяется время 1мкс, то качество соединения считается отличным.

TTL: это счётчик, определяющий, сколько раз сигнал от хост-узла по пути до адреса назначения пройдёт через роутер или шлюз по умолчанию; TTL, от начального значения 4, понижается на единицу при каждом таком прохождении, и это может отражать топологию сети. Когда счётчик TTL=4, это значит, что хост-узел (тестер) соединяется с адресом назначения напрямую, «без посредников».

## *Системные настройки:*

Переместив курсор с помощью кнопок-стрелок к пункту меню "Setup", нажмите кнопку OK. На экране появится следующая картинка интерфейса:

![](_page_12_Picture_23.jpeg)

#### **1. Выбор нужного языка:**

После входа в главное меню, переместите курсор с помощью кнопок-стрелок <del>для выбора Language</del> (язык), затем нажмите OK. В числе возможностей выбора имеются китайский и английский языки; после выбора нажмите ОК, затем нажмите  $\circ$  для возврата в главное меню и выполнения другой проверки.

#### **2. Яркость подсветки экрана:**

После входа в главное меню, переместите курсор с помощью кнопок-стрелок  $\blacktriangle$   $\blacktriangledown$   $\blacktriangledown$  для выбора backlight brightness (" яркость подсветки"). Далее нажмите OK, при этом у вас будет возможность выбрать 3 степени яркости, после выбора нажмите  $\varphi$  для возврата в главное меню и выполнения другой проверки.

#### **3. Подсветка индикации времени (Backlight time):**

После входа в главное меню, переместите курсор с помощью кнопок-стрелок <sup>∆ •</sup> На функцию меню Backlight time. Затем нажимайте OK, и таким образом выберите из возможных вариантов на 1 минуту, 30 секунд, 15 секунд. Затем нажмите  $\mathcal{C}$  для возврата в главное меню и выполнения другой проверки.

#### **4. Автоотключение (Auto OFF):**

После входа в главное меню, переместите курсор с помощью кнопок-стрелок <sup>▲▼◀▶</sup> на функцию меню Auto OFF. Затем, нажимая OK, выберите один из 5 возможных вариантов. Затем нажмите  $\circ$  и вернитесь в главное меню для перехода к следующей проверке.

#### **5. Фон системного окна (System theme):**

После входа в главное меню, переместите курсор с помощью кнопок-стрелок <sup>▲▼ 4</sup> на функцию меню System theme. Вы имеете два варианта для выбора белый и голубой ("white" и "blue"). Сделав выбор, нажмите  $\mathbb{C}$  и вернитесь в главное меню для перехода к следующей проверке.

#### **6.Экспорт данных (Export data):**

После входа в главное меню, переместите курсор с

помощью кнопок-стрелок А V + на функцию меню "Export data". Затем нажмите OK. При этом вы можете экспортировать все данные, которые сохранены на вашей TF Card для того, чтобы проверить их на компьютере, что гораздо удобнее.

(При экспорте данных Вам необходимо вставить карту памяти в соответствующее гнездо; если эта операция выполнено правильно, вы увидите символ карты слева на экране  $\Box$ )

#### *Выключение прибора*

Когда вы закончили работать с прибором, пожалуйста, отключите его, чтобы сохранить заряд аккумулятора.

На экране появится соответствующее сообщение.

![](_page_13_Picture_618.jpeg)